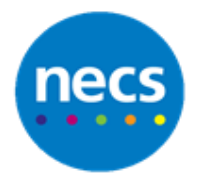

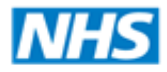

**North of England Commissioning Support** 

## Partners in improving local health

## **NECS Clinical Systems Specialist Team SystmOne - Repeat Templates**

## **Creating a New Repeat Template**

1. Click on the **Setup a New Repeat Template** button on the toolbar if available or right click the Repeat Templates node in the clinical tree and select **New Repeat Template**

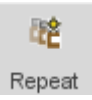

The Drug & Appliance Browser is displayed.

- 2. Type the first few letters of the drug and click **Search** (on the right)
- 3. Click once on the correct drug name.

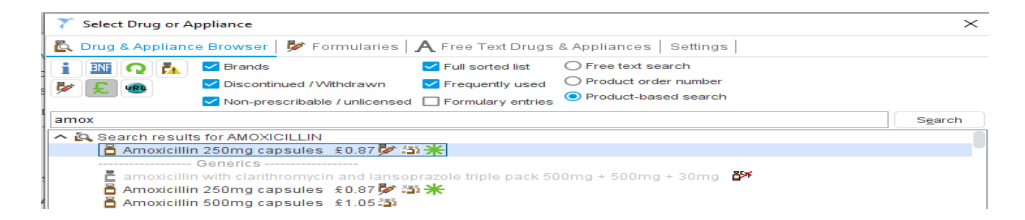

- 4. Select the specific formulation with a double mouse click.
- 5. If asked, select the required Formulary entry and click **Ok**.

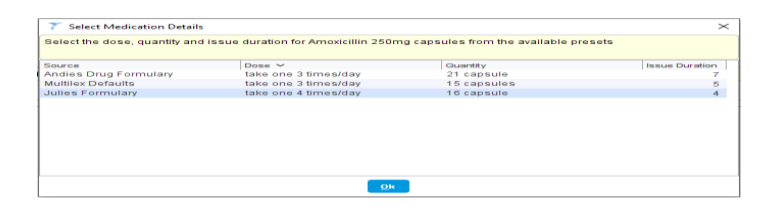

- 6. Select the correct medication and complete the dosage, quantity and duration.
- 7. Select to use a review date or maximum issues for the template (practice decision). At least one of these must be selected. You can then enter a review date or specify the number of issues.

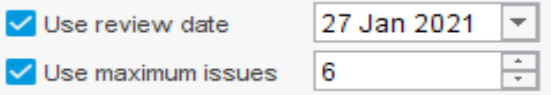

8. Ensure that the patient can initiate issues is ticked, tick if this drug is an irregularly issued template and untick if this repeat drug cannot be reauthroised.

9. To link the template to a read code, click the Read code button.

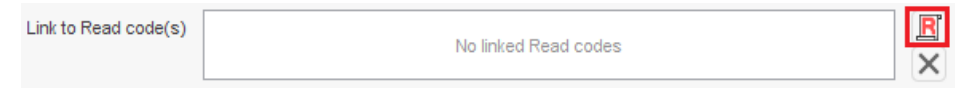

10. Using the tabs along the top of the box, you can navigate areas of the patient's record to select a suitable code. Use the Red R icon to choose a new code.

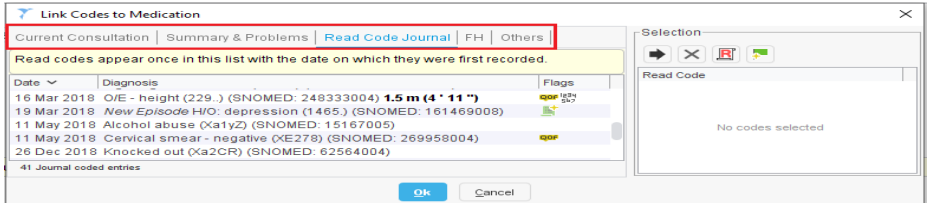

11. Click **Ok** and the repeat template will now be set up.

You can issue the medication now or you can leave the repeat template set up to be issued at a later date.

## **To issue**

- 1. Right click the repeat template and select **Issue** or select the template and click **Issue the selected template** button.
- 2. Use the **Print Un-Printed issues** button or click **Save** to close the record

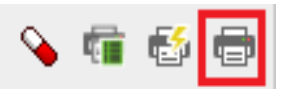

3. The print issues dialog box will be displayed prompting the user to print or digitally sign the prescription.

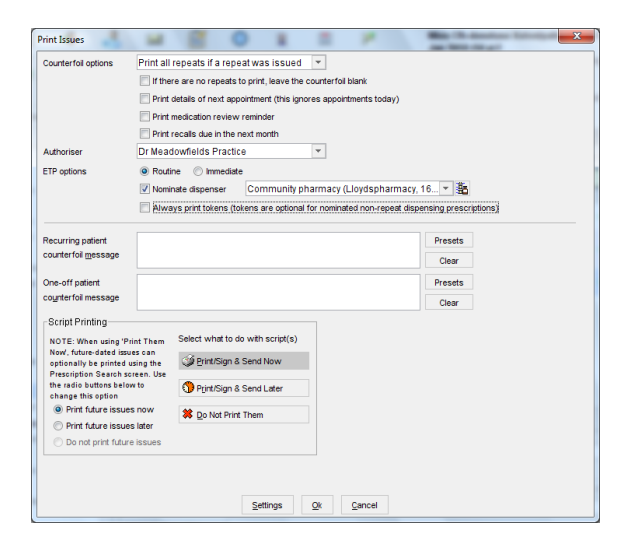